## **Representação Digital 2023/2024**

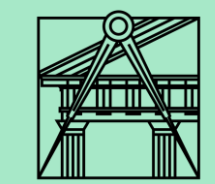

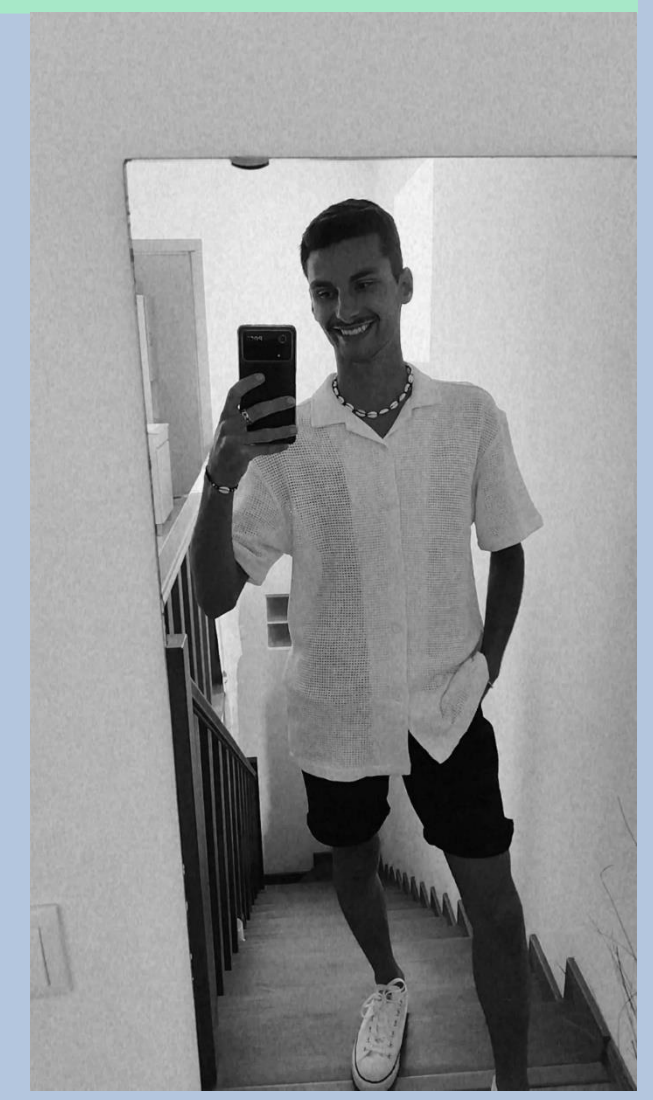

## **Exercício – Criação do Guggenheim em 3D no AutoCAD**

**Aula 19 (23-11-2023)**

Diogo Bento **TMIA2H** Nº20221251

# **Sumários**

### **Aula 19 – 23-11-2023 Sumário:**

- Criação da estrutura do Guggenheim de Nova York do arquiteto Frank Loyd Wright em 3D no programa AutoCAD com a utilização do comando Helix.

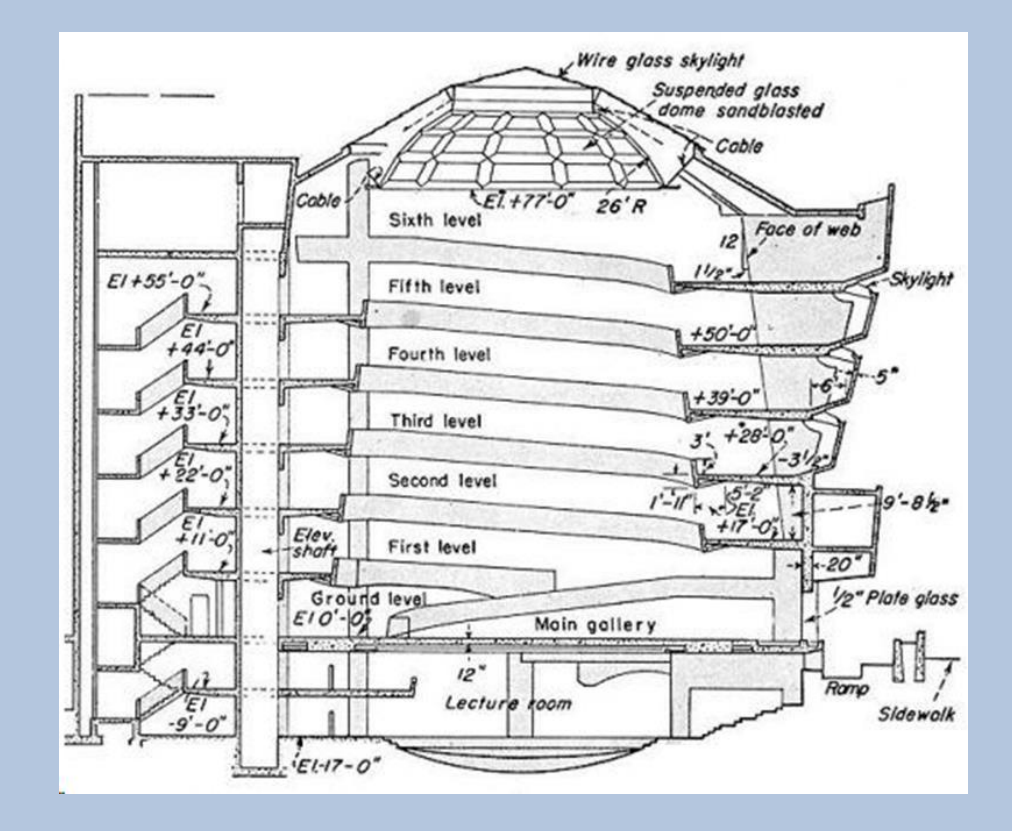

## **Conteúdos das aulas**

### *Find Aula 19* **Aula 19 Aula 19 Aula 19 Aula 19**

- Criar uma linha entre 2 pisos.
- Criar uma outra linha com as dimensões de 3.35.
- Fazer align da linha maior para a linha menor de modo a que ela reduza para a medida de 3.35, que é a altura real entre pisos.

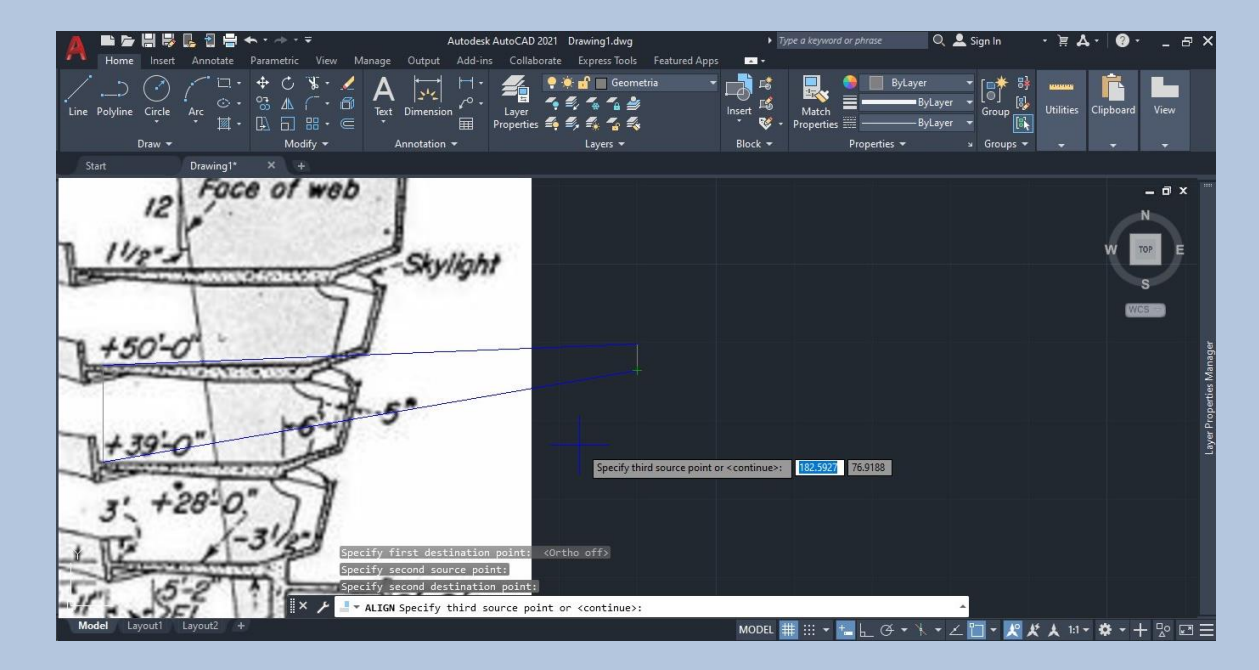

#### **- Decalque de um piso do corte do Guggenheim** Aula 19

- Criar o corte de um dos pisos e no fim de criado fazer **group** para unir todas as linhas e formar uma unica peça.
- Copiar esse group para o lado e fazer com o comando **3D Rotate** uma rotação desse objeto de 90º para que fique na posição vertical.

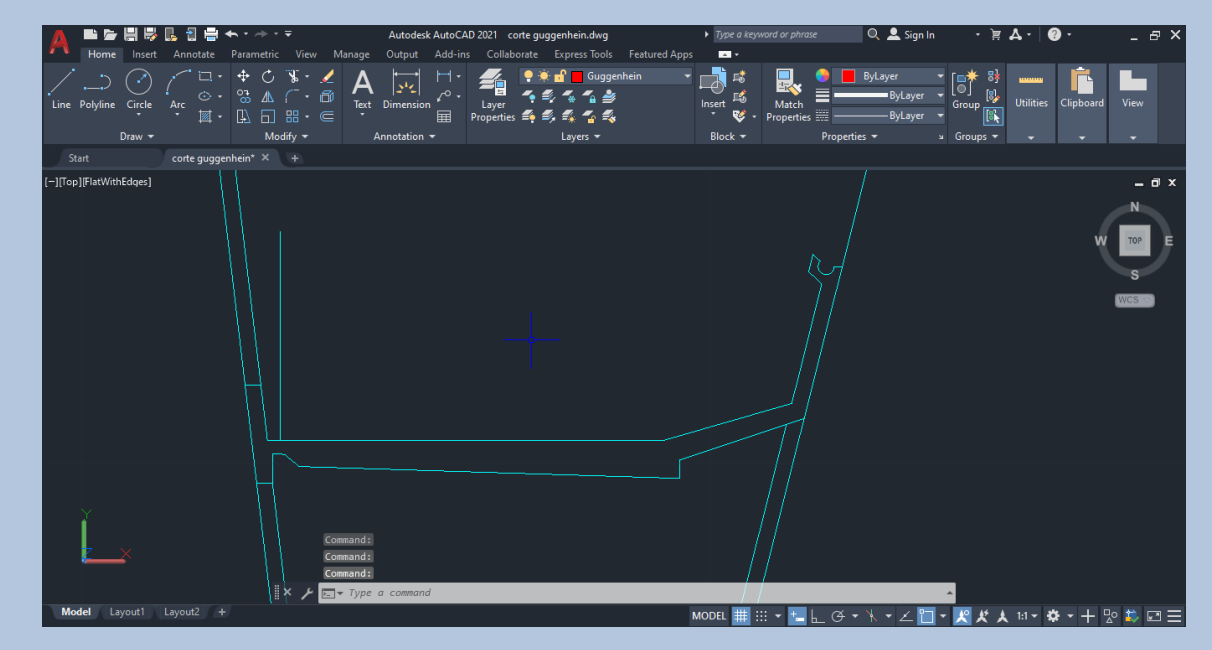

#### **- Criar as dimensões dos raios maior e menor Aula 19**

- Criar uma linha central que será o eixo do corte
- Criar 2 linhas na camada geometria com a medida do menor raio (desde o ponto do eixo inferior até á extremidade inferior), e com a medida do maior raio (desde o ponto do eixo etá ao extremo da lage superior).
- Com o comando **dist** medir entre o menor raio e o maior raio e escrever na camada text esses valores junto do eixo vertical feito anteriormente.
- Repetir a mesma coisa para as restantes linhas que criámos antes.

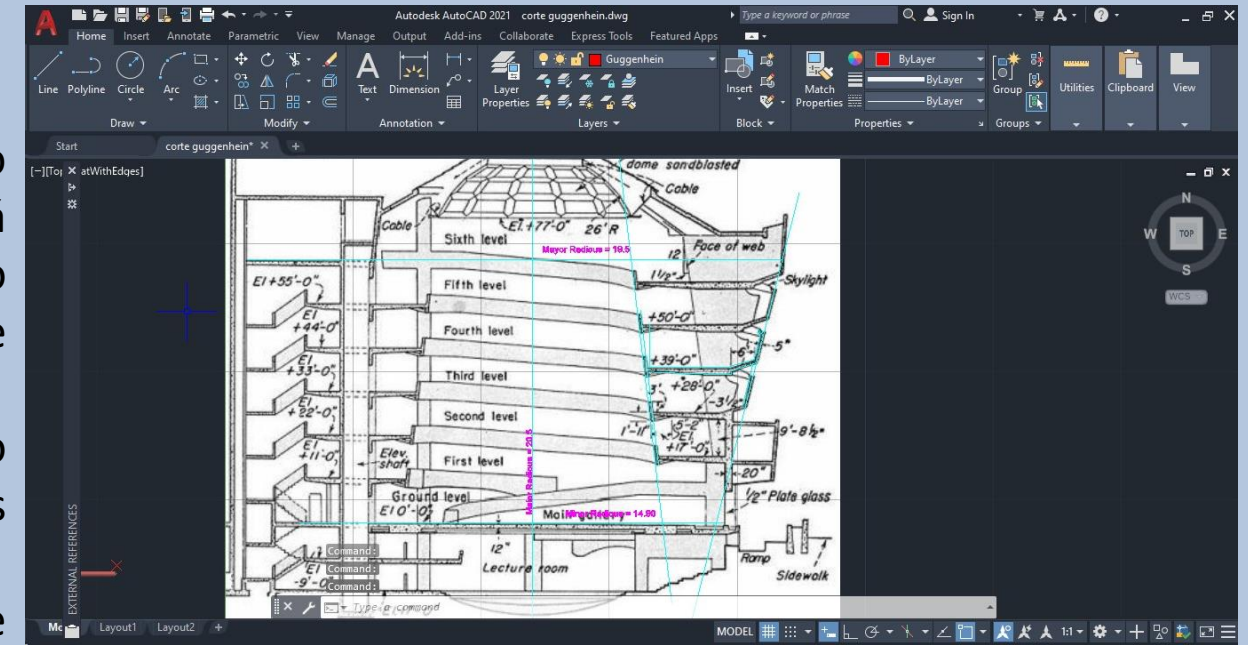

#### **- Criação da estrutura com o comando Helix. Aula 19**

- Com o comando **HEL-Helix** inserir a medida do raio menor, depois a medida do raio maior, depois T (Turns)– enter e definir 5,75 e por fim mudar a visão para 3D e para definir a altura temos de colocar a medida entre estes dois raios, ou seja, a medida do eixo vertical entre eles.

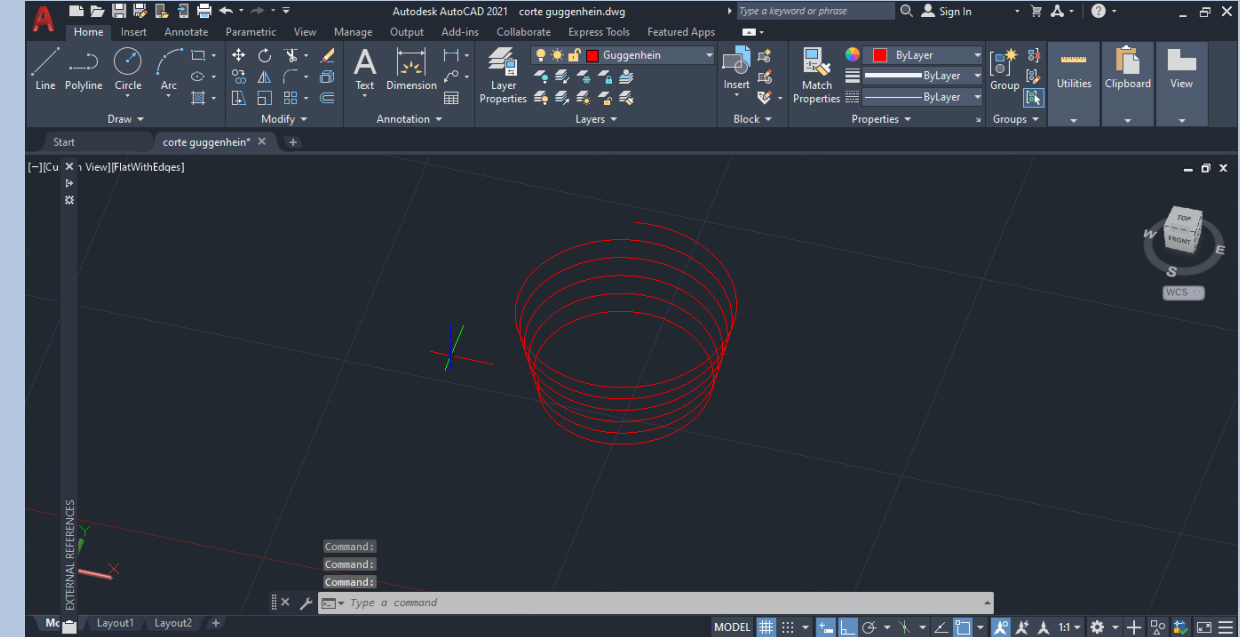

### **- Criação da estrutura com o comando Helix. Aula 19**

- Faço um Rotate de toda a helix de modo a conseguir ver a extremidade da helix.
- Faço move da forma que tínhamos anteriormente colocado na posição vertical até à extremidade da helix.
- De seguida com o comando **Extrude** escolher a forma que está a azul na imagem e escrever **Path ou Penter** e selecionar a linha da helix enter e a estrutura fica feita.
- Para finalizar temos de utilizar o comando **Shade** e selecionar toda a forma.

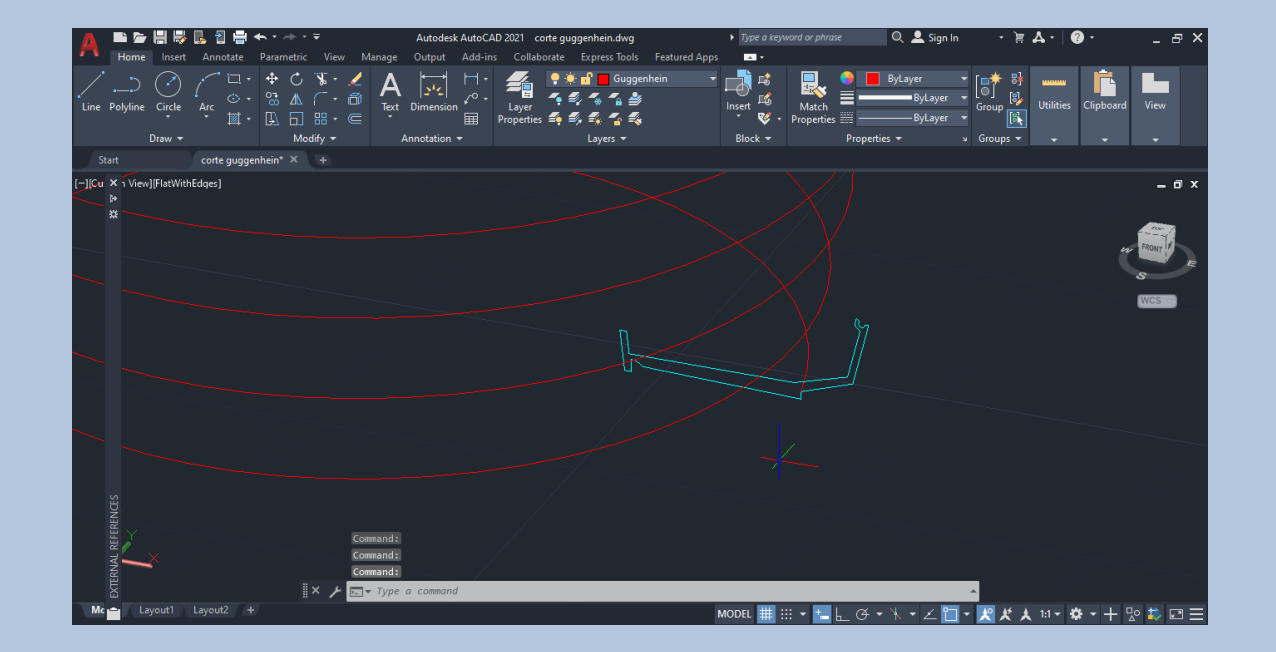

#### **- Resultado final da criação da estrutura do Guggenheim. Aula 19**

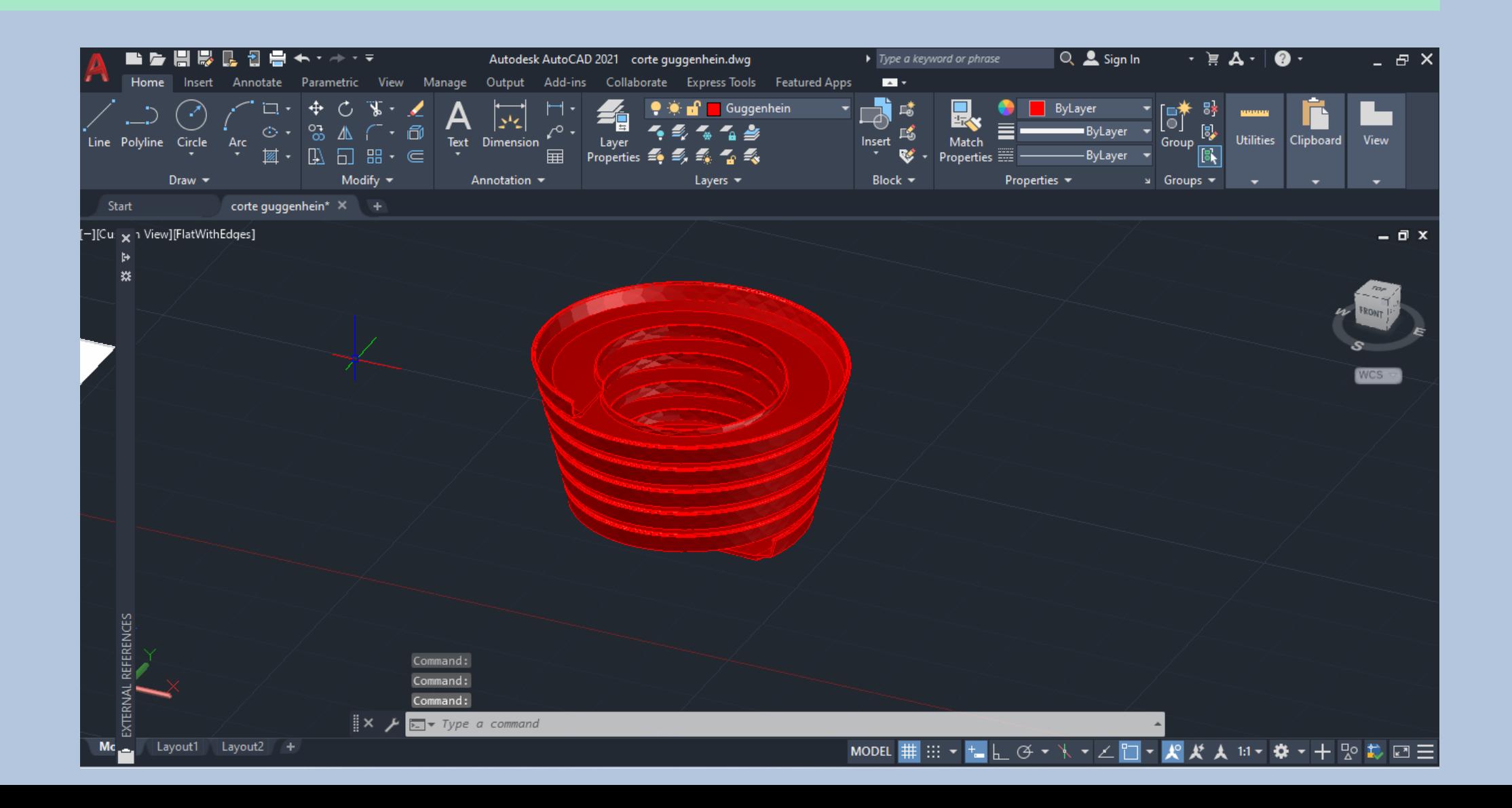